# **Manual d'utilisateur**

# **Scanneur de documents**

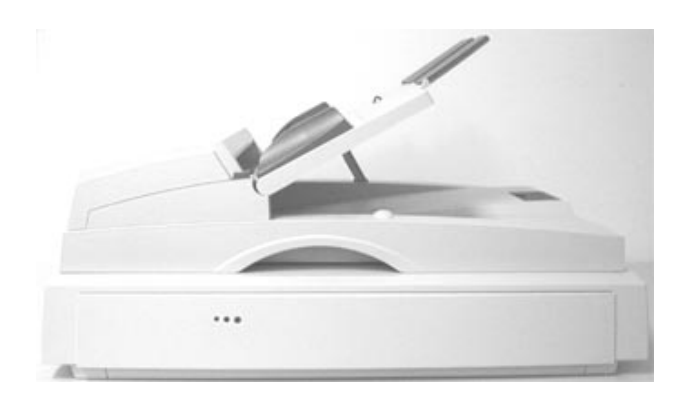

# **Avision Inc.**

(D/N: 250-0505-E Rev. 1.0)

# **Marques de commerce**

Microsoft est une marque déposée de Microsoft Corporation aux Etats-Unis et dans les autres pays.

Windows et MS-DOS sont des marques de Microsoft Corporation.

IBM, PC, AT et XT sont des marques déposées de International Business Machines Corp.

Les autres noms et produits non mentionnés ci-dessus peuvent être des marques de commerce ou des marques déposées de leur dépositaire respectif.

# **Copyright**

Tous droits réservés. Aucune partie de ce document ne peut être reproduite ni transmise par quelque moyen que ce soit, électronique, mécanique, magnétique, optique, chimique, manuellement ou autrement, quelle qu'en soit la raison, sans l'accord écrit de Avision Inc.

Notez que la numérisation des éléments dotés d'un copyright, notamment des documents et des images, sans l'accord préalable de leur détenteur est interdite par la loi, sauf s'il s'agit d'un usage personnel. L'utilisateur du scanner est responsable de se conformer avec ces lois et régulations.

ii

# **Garantie**

L'information décrit dans ce document est susceptible de changer sans préavis.

Avision ne fait pas de garantie concernant ce produit, y compris, notamment, les garanties implicites de la condition de convenance à un usage particulier.

Avision ne sera pas tenu responsable pour des erreurs techniques ou d'édition contenues dans ce manuel, ni pour des dommages accidentels ou consécutifs résultant de la livraison de ce matériel ou de la performance ou de l'utilisation de ce produit.

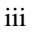

### **Déclaration FCC a propos de l'interférence de fréquence radiophonique**

Cet équipement a été testé et trouvé afin de conformer aux limites, pour les données numériques de Classe B, par suite de la Part 15 des règlements CCF. Ces limites ont été prévues pour prendre des précautions de protection raisonnables contre l'interférence nuisible lors de l'installation résidentielle. Cet équipement génère, utilise et peut transmettre l'énergie de la fréquence radio. S'il n'a été installé en concordance avec les instructions notées dans ce manuel, l'interférence nuisible à la communication radio pourrait se produire. Si cet équipement provoque vraiment l'interférence à la réception de la radio ou télévision, qui peut être déterminée en fermant ou allumant l'équipement, l'utilisateur est encouragé à essayer de corriger l'interférence en suivant une ou plusieurs des mesures cidessous:

- Réorienter ou restituer le récepteur d'antenne.
- Laisser plus d'espace entre l'équipement et le récepteur.
- Connecter les points de connexion de l'équipement différemment de ceux du récepteur.
- Aller demander l'aide au vendeur ou à un technicien expérimenté en radio/TV.

**FCC CAUTION:** Pour assurer la continuité de la conformité (par exemple - vous pouvez seulement utiliser des câbles d'interface blindés ainsi que des câbles d'alimentation blindés lorsque vous connectez ce périphérique à l'ordinateur ou à des autres périphériques). Toutes modifications ou changements n'ayant pas reçu l'approbation du fabricant de l'appareil sont susceptibles d'interdire à l'utilisateur l'usage de l'équipement. Ce périphérique est conforme à la section 15 des règlements FCC. L'opération est sujette aux deux conditions suivantes: (1) ce périphérique ne peut pas causer d'interférence nuisible et (2) ce périphérique doit accepter n'importe quelle interférence, inclus de l'interférence qui peut causer une opération non désirée.

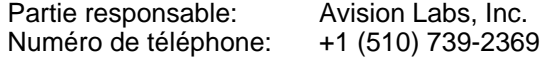

iv

# **Table des matières**

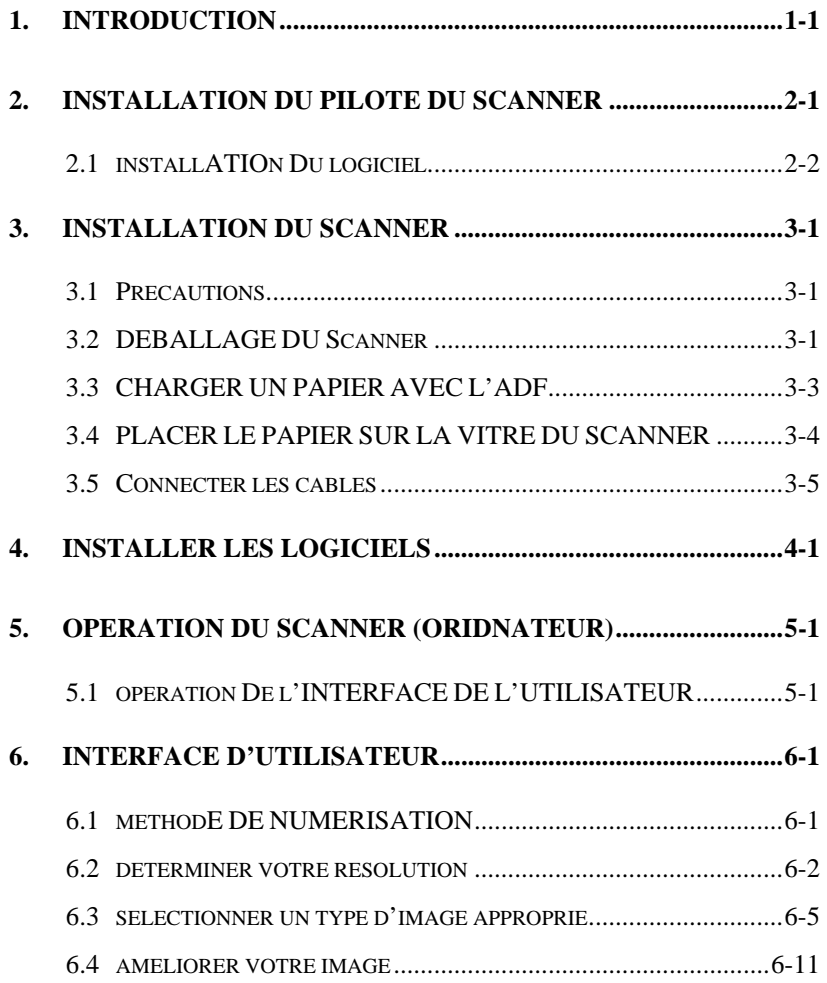

v

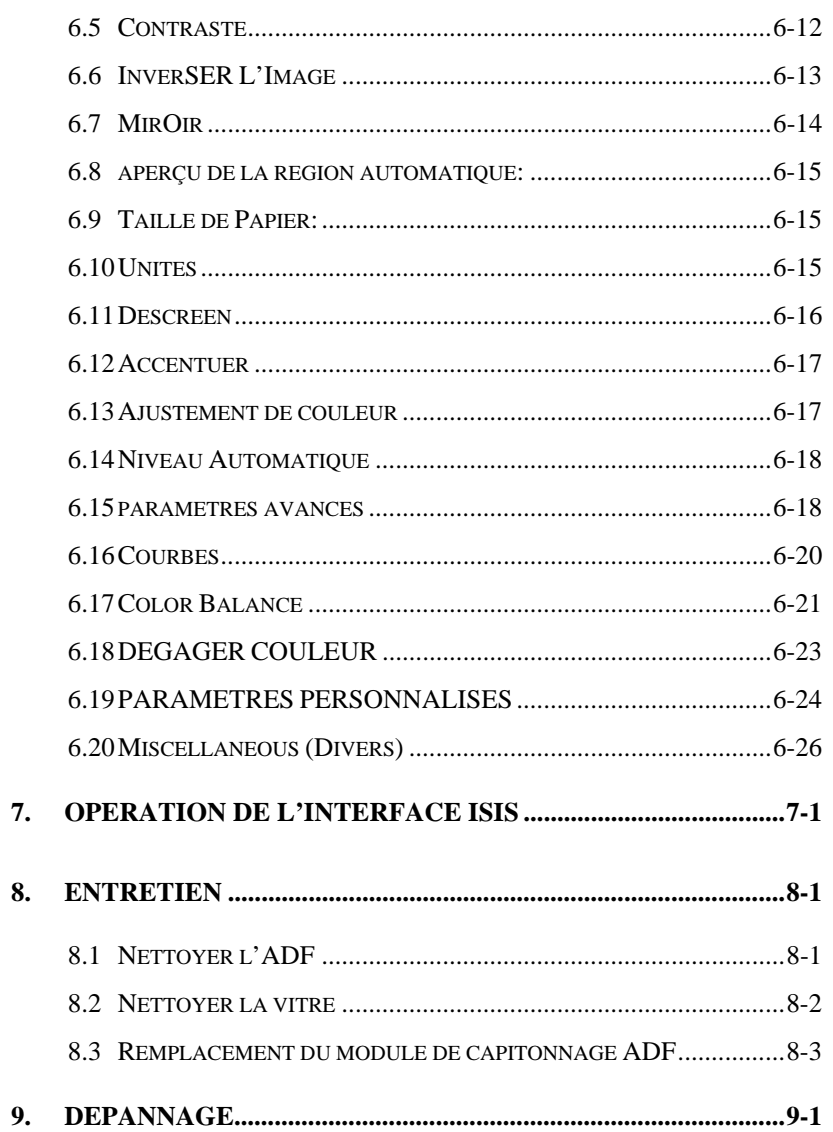

# $\overline{\mathbf{v}}$ i

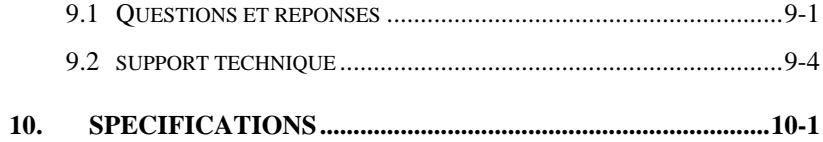

vii

# **1. INTRODUCTION**

Félicitations avec l'achat du scanner. Avision se situe a la pointe de la recherche pour les scanners de document et cet appareil intègre les derniers développements technologiques. Nous sommes surs que vous serez pleinement satisfaits avec ce scanner de document.

Avant de procéder à l'installation et l'opération de votre nouveau scanner, prenez quelques minutes pour lire ce manuel. Il vous indiquera comment déballer, installer, faire fonctionner et entretenir le scanner. sur la page suivante, montre comment le scanner est emballé. Vérifiez si tous les composants sont présents.

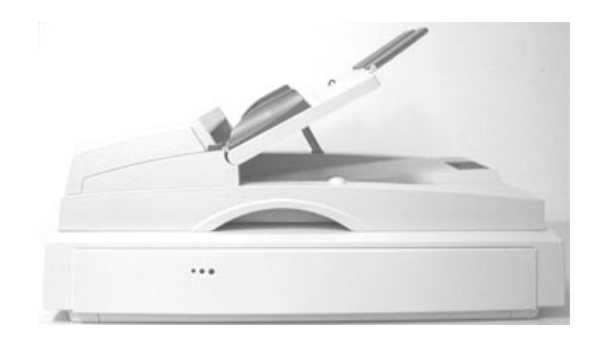

**Scanner** 

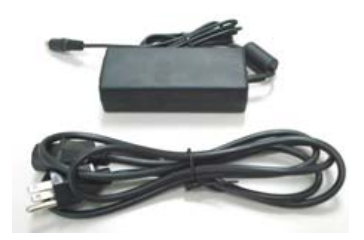

Adaptateur secteur/ Câble d'alimentation

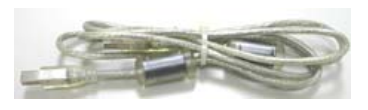

Câble USB

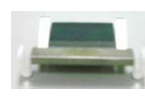

Mousse ADF

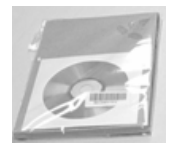

Guide rapide /CD

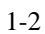

# **2. INSTALLATION DU PILOTE DU SCANNER**

#### **Plate-forme ordinateur**

Pour utiliser le scanner proprement, vous devez au moins avoir la configuration suivante:

- ¾ Ordinateur IBM compatible 586, Pentium ou plus
- ¾ Microsoft Windows 98, Windows Me, Windows 2000, ou Windows XP
- ¾ Un port USB (universal serial bus) taux de transfert ultrarapide seulement avec la carte USB 2.0
- ¾ Au moins 100 Mo d'espace disque libre
- ¾ Au moins 128 Mo de mémoire système
- ¾ Un lecteur CD-ROM

# **2.1 INSTALLATION DU LOGICIEL**

1. Insérez le CD-rom fourni dans le lecteur CD-ROM. Le menu d'installation s'affiche, comme montrée ci-dessous.

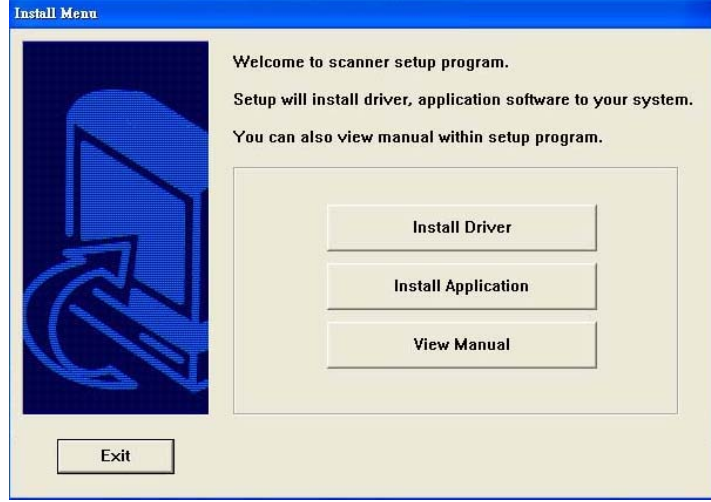

*Remarque: Si le menu d'installation ne s'affiche pas, vous pouvez l'exécuter en cliquant sur le bouton Démarrer dans la barre des tâches. Maintenant sélectionnez "Exécuter", tapez "d:\cdsetup.exe" (D: votre lecteur de CD-ROM) et cliquez sur O.K.* 

- 2. Cliquez sur "Install Driver" pour installer le pilote du scanner.
- 3. Cliquez sur "Install Application". Le menu montré ci-dessous s'affichera sur l'écran.
- 4. Suivez les instructions qui s'affichent sur l'écran pour installer les applications.
- 5. Redémarrez l'ordinateur après avoir installé toutes les applications

# **3. INSTALLATION DU SCANNER**

### **3.1 PRECAUTIONS**

- Maintenez le scanner à l'abri des rayons du soleil. Une exposition directe au soleil ou à une source de chaleur excessive pourrait endommager l'appareil.
- $\checkmark$  N'installez pas le scanner dans un endroit humide ou poussiéreux.
- Assurez-vous d'utiliser une source d'alimentation adéquate.
- Placez le scanner sur une surface plane et stable. Les surfaces inclinées ou inégales peuvent causer des problèmes mécaniques ou d'alimentation du papier.
- $\checkmark$  Conservez le carton du scanner et son emballage pour un transport futur.
- $\checkmark$  Utilisez seulement l'adaptateur secteur (077-242090-I3, fabriqué par Ya Hsin.) fournit avec ce scanner. L'utilisation d'autres adaptateurs secteur peut endommager cet appareil et annuler la garantie.

### **3.2 DEBALLAGE DU SCANNER**

Déballez le scanner et contrôlez soigneusement le contenu du carton. Si un article manquait ou était endommagé, contactez immédiatement votre revendeur Avision agréé le plus proche.

#### **Remove the shipping lock:**

1. Déverrouillez le scanner en mettant le bouton de transport qui se trouve en bas du scanner dans la position "Déverrouillé" (voir figure 2-1.)

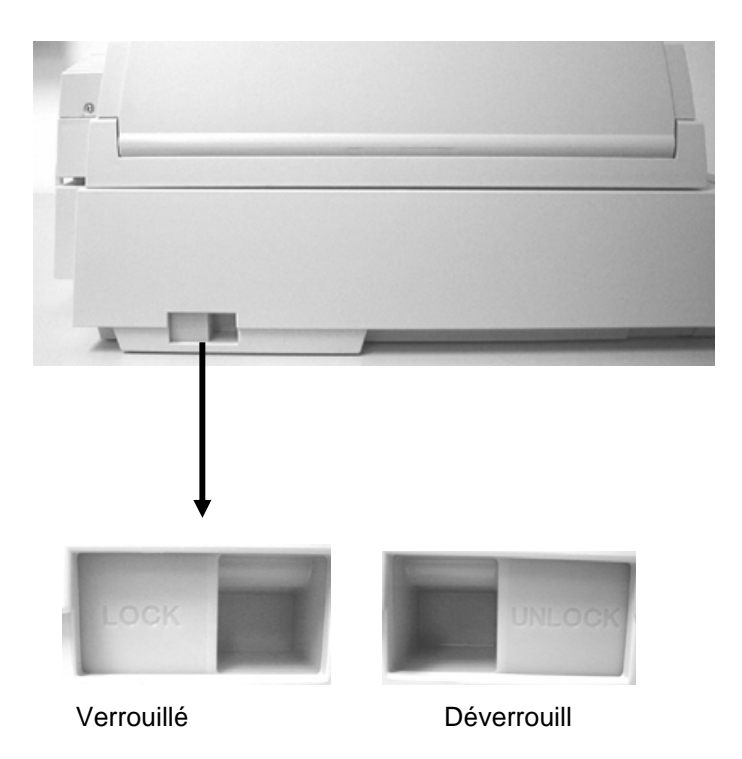

**Déverrouiller le bouton de transport**

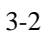

## **3.3 CHARGER UN PAPIER AVEC L'ADF**

Placez le document à numériser face imprimée vers le haut et le haut de la page a côté gauche comme montrée ci-dessous.

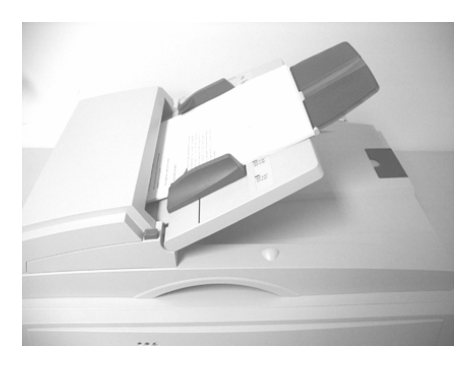

Direction de chargement

**ABC 123** Le haut de la page

### **3.4 PLACER LE PAPIER SUR LA VITRE DU SCANNER**

Positionnez le document qu'il est aligné avec le repère, comme indiqué cidessous.

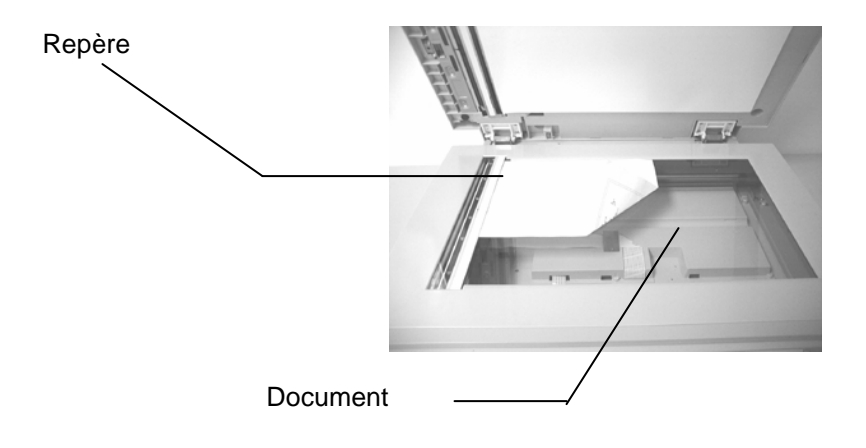

**Placer le papier sur la vitre du scanner** 

### **3.5 CONNECTER LES CABLES**

#### **Vérifiez que l'alimentation du scanner est éteint**

Connectez le câble d'alimentation, le câble ADF et le câble USB comme montré ci-dessous.

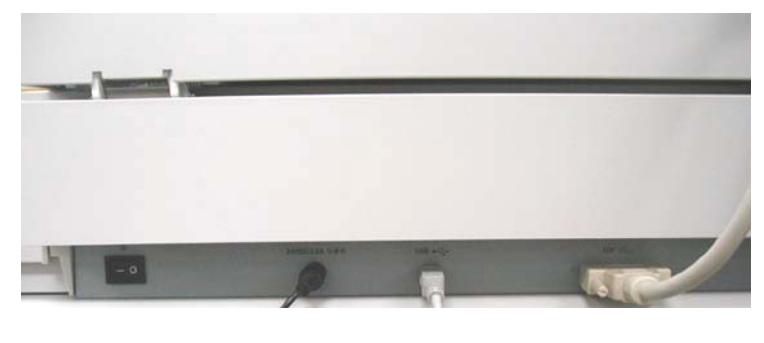

Adaptateur secteur Câble USB Câble ADF

**Connexion des câbles**

#### **Allumez l'alimentation**

L'interrupteur d'alimentation se trouve au côté du scanner. Pour allumer le scanner, appuyez sur l'interrupteur de cette façon qu'il se trouve dans la position "1".

# **4. INSTALLER LES LOGICIELS**

- 1. Après avoir installé avec succès les câbles, allumez votre ordinateur.
- 2. L'ordinateur devrait détecter un nouveau dispositif USB et afficher le message suivant: ''un nouveau matériel a été détecté''.

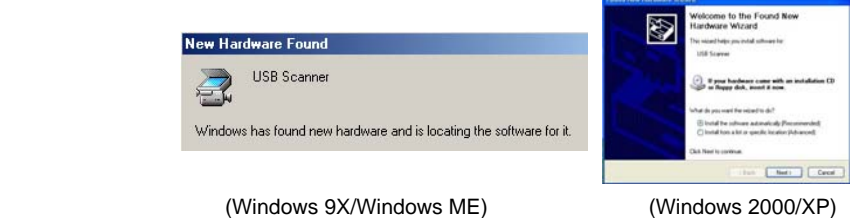

3. Dans Windows 9X ou Windows ME, confirmez que la recherche d'un meilleur gestionnaire a été correctement sélectionné et cliquez sur le bouton "Suivant".

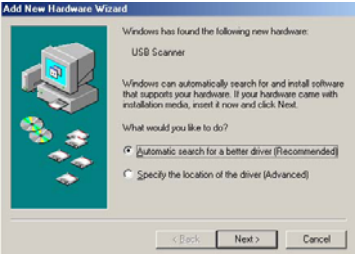

 Dans windows XP, appuyez sur le bouton ''suivant'' pour continuer

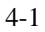

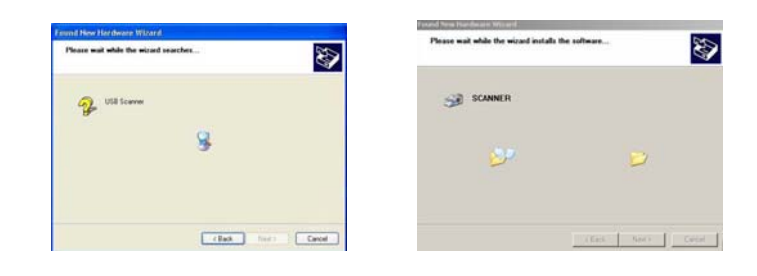

4. Quand le dialogue est fini, appuyez sur le bouton "terminer".

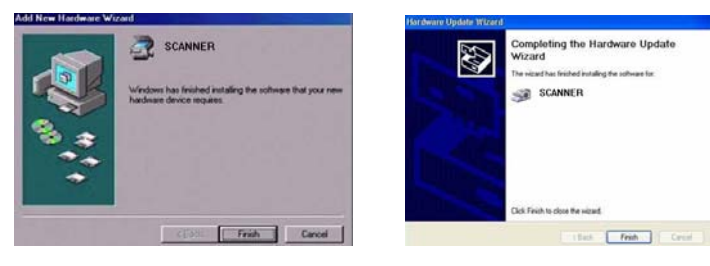

(Windows 9X/Windows ME) (Windows 2000/XP)

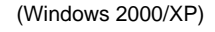

# **5. OPERATION DU SCANNER (ORIDNATEUR)**

Le scanner peut être opéré d'une interface TWAIN ou un logiciel avec module complémentaire. Le pilote de scanner n'est pas un logiciel autonome. Vous devez donc exécuter un logiciel d'application *conforme à TWAIN/ISIS\** pour activer le pilote du scanner et pouvoir numériser. La commande pour exécuter le pilote du scanner peut être différente selon le logiciel d'application utilisé. Pour trouver la commande correcte, référez vous à votre manuel du logiciel d'application.

#### **5.1 OPERATION DE L'INTERFACE DE L'UTILISATEUR**

- 1. Ouvrez l'application de numérisation TWAIN.
- 2. Ouvrez le menu File (Fichier) et choisissez **Select Source**.

 Si la commande Select Source n'est pas disponible dans le menu File (Fichier), vous devez consultez votre guide d'utilisation de l'application pour déterminer comment on utilise la liaison TWAIN.

 Une boîte de dialogue avec une liste des sources de numérisation apparaît.

3. électionnez **Scanner**

 Vous devez seulement sélectionnez la source une fois, à moins que vous voulez changer de scanner.

- 4. Placez le document sur l'ADF ou sur la vitre du scanner.
- 5. Ouvrez le menu File (Fichier) et choisissez **Acquire**.

 Une boîte de dialogue avec les fonctions de numérisation apparaît.

6. Sélectionnez la méthode de numérisation dans le menu **Scan Method**.

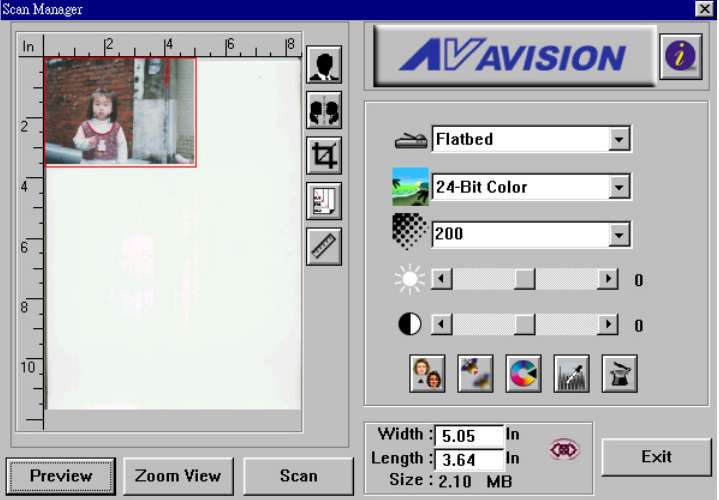

- 7. Sélectionnez la mode de numérisation dans le menu **Image Type**.
- 8. Sélectionnez la résolution de numérisation dans le menu **Resolution**.
- 9. Sélectionnez les paramètres pour les fonctions de numérisation (Comme Sharpen, Descreen, etc.)..
- 10. Cliquez sur le bouton **Preview** ou **Scan** pour prévisualiser ou numériser votre document(s).

# **6. INTERFACE D'UTILISATEUR**

### **6.1 METHODE DE NUMERISATION**

Sélectionnez comment vous voulez numériser dans le menu **Scan Method**.

Simplex/One-page—utilisez ce paramètre lorsque vous utilisez l'alimentation automatique de documents (ADF) pour numériser une seule feuille par fois.

Simplex /Multi-page— utilisez ce paramètre lorsque vous utilisez l'alimentation automatique de documents (ADF) pour numériser un lot d'une seule feuille par fois.

Flatbed— utilisez ce paramètre lorsque vous utilisez la vitre du scanner pour numériser une seule feuille par fois.

Duplex/One-page— utilisez ce paramètre lorsque vous utilisez l'alimentation automatique de documents (ADF) pour numériser une feuille double par fois.

Duplex /Multi-page— utilisez ce paramètre lorsque vous utilisez l'alimentation automatique de documents (ADF) pour numériser un lot d'une feuille double par fois.

### **6.2 DETERMINER VOTRE RESOLUTION**

Une bonne commande de la résolution donne des meilleures résultas pour les documents numérises. La résolution est mesurée en points par pouce (dpi). En général un peut dire que la résolution devient plus grand selon le dpi est cela créera un fichier de taille plus grande.

Attention: L'amélioration de la résolution ralentira la numérisation, aura besoin de plus de mémoire et espace disque. Pour cette raison il est inutile de continuer à augmenter la résolution après une certaine résolution, car visuellement vous ne verrez pas la différence et cela créera un fichier qui est très dur à utiliser.

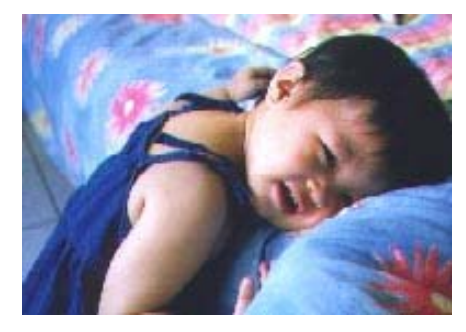

**Résolution: 50 dpi**

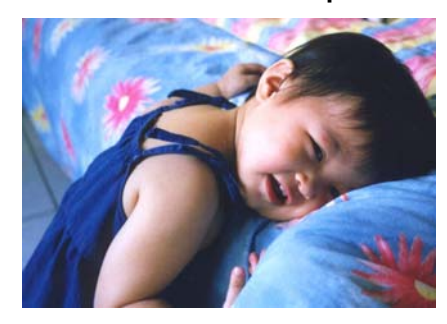

**Résolution: 100 dpi**

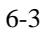

*Information:* 

- *1. Un image en couleur de taille A4 numérisé à 300 dpi dans le mode True Color (Couleur Vraie) a besoin d'à peu près 25 Mo d'espace disque. Une résolution plus haute pour le mode True Color (en général plus de 600 dpi) est seulement recommandée pour numériser une petite région.*
- *2. Referez-vous au tableau suivant pour choisir la résolution approprie pour utiliser l'image numérisée dans une autre application..*

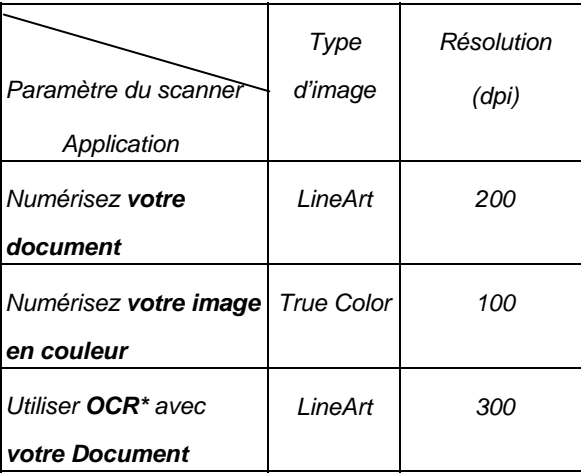

*\*OCR: Signifie Optical Character Recognition, cela est la procédure pour convertir une image au format de texte.* 

#### **6.3 SELECTIONNER UN TYPE D'IMAGE APPROPRIE**

Sélectionnez le type d'image en sélectionnant le mode de **l'interface utilisateur du scanner**.

*Chaque type d'image est décrit ci-dessous:*

*Line art (Noir et Blanc)* 

 LineArt présente l'image noire et blanche sans dégradés de gris. Cela veut dire que chacun pixel de l'image est 100% noir ou 100% blanc. LineArt est le meilleur choix si vous voulez numériser des textes ou des dessins fait en encre ou stylo. Puisque 1 bit est suffisant pour l'information blanc ou noir de chaque *pixel\**, l'espace disque nécessaire pour enregistrer des images de type Line Art est seulement 1/24 de l'espace disque nécessaire pour enregistrer des images de type Couleur vraies (24 bits).

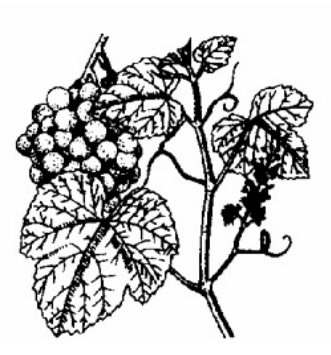

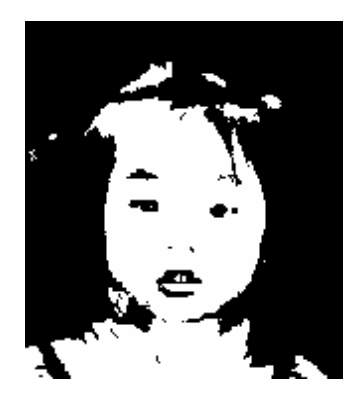

 **Lineart Image (Image de type Line Art)** 

*\* Pixel: Une combinaison de deux mots: picture et élément, un pixel est un point sur l'écran de l'ordinateur ou sur une image numérique.* 

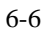

#### *Halftone (Demi-ton)*

 Le demi-ton simule des dégradés de gris en utilisant des points avec des tailles différentes. Lorsque vous regarder l'image d'une certaine distance, il donne l'impression d'être une image de type gris. Demi-ton est le type d'image qu'on vous souvent dans les journaux. Puisque Demi-ton est une sorte d'image de type noir et blanc, l'espace disque nécessaire pour enregistrer des images de type Demi-ton est seulement 1/24 de l'espace disque nécessaire pour enregistrer des images de type Couleur vraies (24 bits).

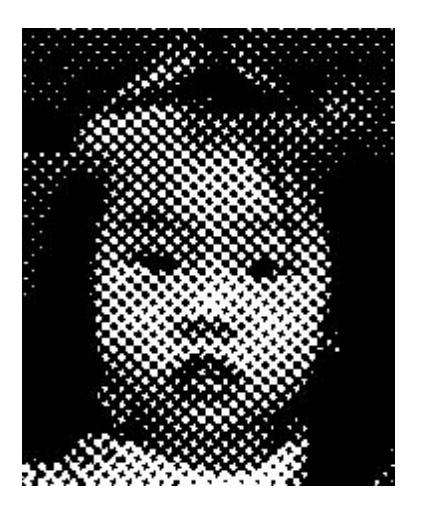

**Halftone Image (Image de type demi-ton)**

#### **8-Bit Gray (Gris à 8 bits)**

Une image à canal unique contient au moins 256 dégradés de gris. Un scanner à 8 bits produit une image comportant des nuances de gris avec 1024 dégradés de gris entre 100% noir et 100% blanc. Choisissez cette option lorsque vous numériser des photos noires et blanches.

Avec l'information couleur de 8 bits par pixel, la taille du fichier d'une image est huit fois plus grand qu'une image *Noire et Blanche* et 1/3 d'une image de type *couleur à 24 bits*.

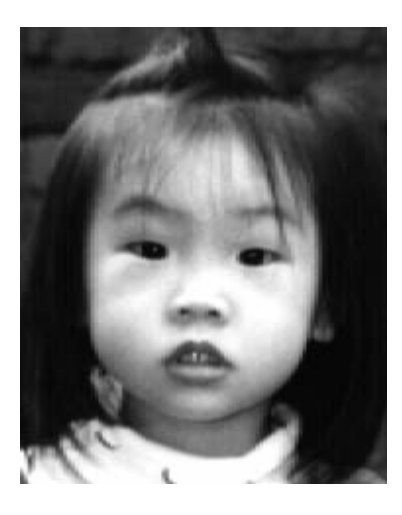

**Gray Image (Image de type gris à 8 bits)**

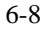

### **8-Bit Color (Couleur à 8 bits)**

Une image de type *Couleur à 8 bits* offre 256 teintes de couleur dans l'image. La taille du fichier d'une image à 256 couleurs est 1/3 de la taille d'une image de type *Couleur à 24 Bits*

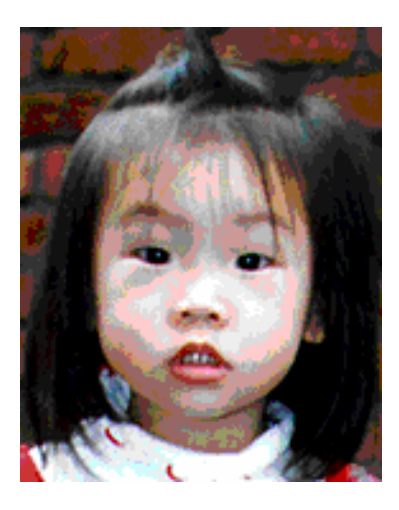

**8-Bit Color Image (Image de type Couleur à 8 bits)**

#### **24-Bit Color (Couleur à 24 bits)**

Une image de type *Couleur à 24 bits* contient trois canaux de couleur à 24 bits. Les canaux rouges, verts et bleus sont mélangés ensemble pour créer une combinaison d'un milliard de couleurs qui donne une qualité réaliste à l'image. Choisissez *Couleur à 24 bits* lorsque vous numériser des photos couleurs.

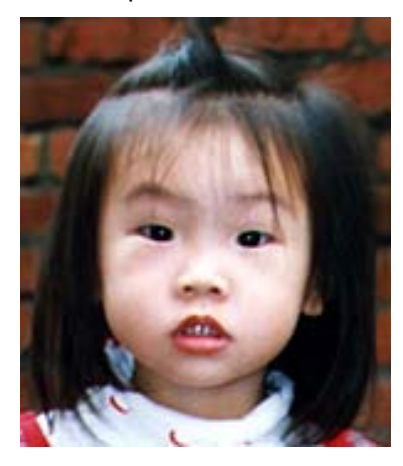

**24-Bit Color Image (Image de type couleur à 24 bits)**

### **6.4 AMELIORER VOTRE IMAGE**

 **Brightness (Luminosité):** Ajuste la luminosité ou l'obscurité de l'image. Une valeur plus haute donnera plus de luminosité à l'image.

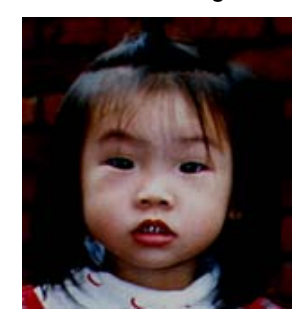

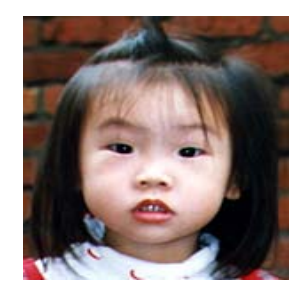

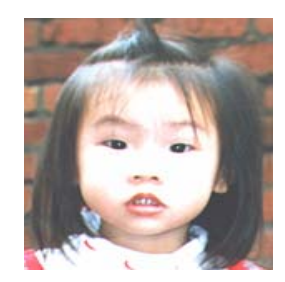

## **6.5 CONTRASTE**

Ajuste l'intervalle entre les parties les plus foncées et les parties les plus lumineuses dans l'image. Lorsque le contraste est plus haut, les différentes nuances de gris deviendront plus grandes.

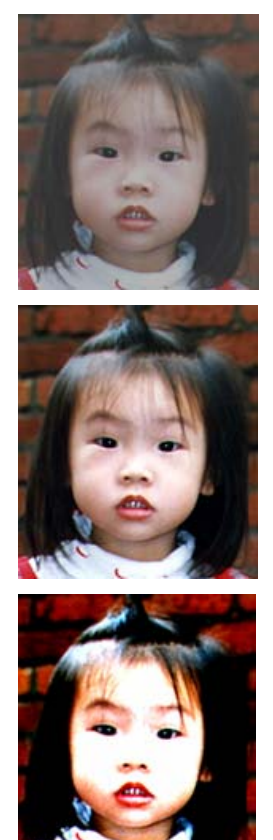

### **6.6 INVERSER L'IMAGE**

La commande Invert (Inverser) inverse la luminosité et la couleur de l'image. Pour des images en couleurs chaque pixel se changera dans sa couleur complémentaire quand vous exécuter la commande *Invert (Inverser)*..

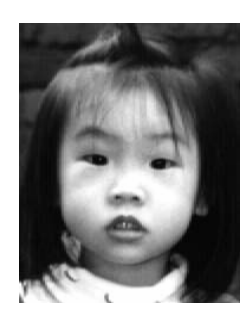

Originelle

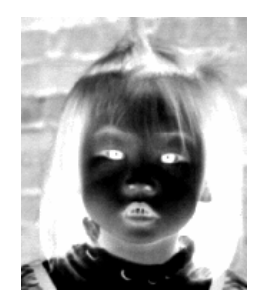

## **6.7 MIROIR**

Appuyez sur le bouton **Mirror (Miroir)** pour inverser l'image (Créer l'image miroir).

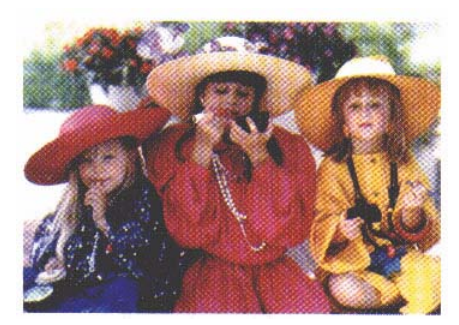

La fonction Miroir est désactivée

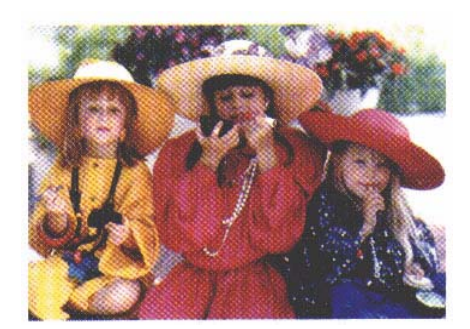

La fonction Miroir est activée

#### **6.8 APERÇU DE LA REGION AUTOMATIQUE:**

Cliquez sur le bouton **Preview Auto-Area (Apercu de la région automatique)** recadra la région d'aperçu du numérisation en fonction du document aperçu. Cette région sera la région de recadrement pour tous les documents numérisés.

#### **6.9 TAILLE DE PAPIER:**

Sélectionnez une taille sur la liste de **Paper Size (Taille de papier)**. La liste contient des tailles de numérisation qui sont souvent utilisées, comme business card (carte de visite), 5 x 3 in., 6 x 4 in., Letter (Lettre), Legal, B5, A5, A4, A3, ou votre région de numérisation actuelle. Lorsque vous sélectionnez un de ces tailles de numérisation, la sélection de votre taille de numérisation sera fait immédiatement.

#### **6.10 UNITES**

Le bouton **Units (Unités)** indique le système de mesure qui est actuellement utilisé (Inch (Pouces), Cm, ou Pixel).

### **6.11 DESCREEN**

Cliquez sur le bouton **Descreen** pour accéder un menu qui vous permet de spécifier le type de document qu vous étés en train de numériser. Cela supprimera le motif Morie \* qui se trouve souvent dans des document imprimes. Vous pouvez sélectionner *Newspaper (Journal)*, *Magazine* ou *Catalog (Catalogue)*.

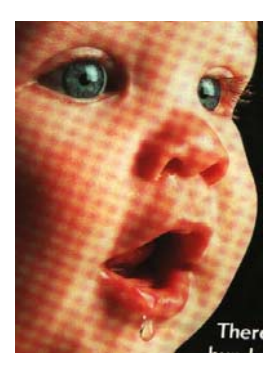

Avant application de Descreen

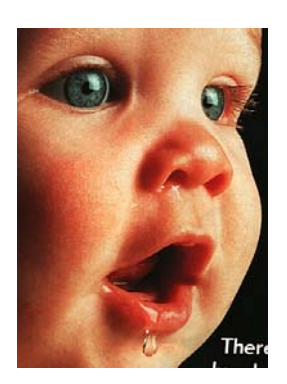

Après application de Descreen

\*Motif Morie —Un motif indésirable qui est causé par l'angle d'écran incorrecte du demi-ton surimprimé.

### **6.12 ACCENTUER**

Cliquez sur le bouton **Sharpen (Accentuer)** pour accéder un menu qui vous permet de spécifier un niveau pour accentuer l'image numérisée. Vous pouvez sélectionner les paramètres suivants: *Light (Peu)*, *More (plus)*, *Heavy (Fort)*, or *Extra Heavy (extra fort)*.

#### **6.13 AJUSTEMENT DE COULEUR**

Cliquez sur le bouton **Color Adjustment** (Ajustement de couleur) pour pouvoir sélectionner les fonctions **Hue (Nuance)**, **Saturation**, et **Lightness (Légèreté)**.

NOTE: Le bouton **Advanced Settings** (paramètres avancés) doit être active pour pouvoir utiliser les fonctions **Hue (Nuance), Saturation** et **Lightness (Légèreté)**.

#### **6.14 NIVEAU AUTOMATIQUE**

Appuyez sur le bouton **Auto Level** (niveau automatique) pour ajouter de l'ombre. De cette façon vous faites voir plus de détails dans une image

#### **6.15 PARAMETRES AVANCES**

Cliquez sur le bouton **Advanced Settings (paramètres avancés)** pour voir les bouton des paramètres avancés Highlight / Shadow (Surbrillance/Ombre), Curves (courbes), Color Balance (Balance de couleur), Hue / Saturation / Lightness (Nuance/Saturation/ Légèreté), Color Drop-out (Dégager couleur), et Custom Settings (Paramètres personnalisé) (six boutons du côté droit de la boîte de dialogue TWAIN).

#### **Highlight / Shadow (Surbrillance / Ombre)**

Cette fonction est disponible lorsque les options *8-Bit Gray*, *8-Bit Color*, ou *24-Bit Color* sont sélectionnées dans le menu **Image Type (Type d'image)**. Highlight (Surbrillance) fait référence au point le plus lumineux dans l'image numérisée; Ombre fait référence au point le plus foncés.

Cliquez sur le bouton **Highlight / Shadow (Surbillance/Ombre)** pour accéder la boîte de dialogue Highlight / Shadow Levels. Vous pouvez taper des valeurs dans les boîtes de texte ou vous pouvez placer votre curseur sur cette ligne. Cliquez sur le bouton droit de votre souris et glisser la ligne pour spécifier les valeurs désirées

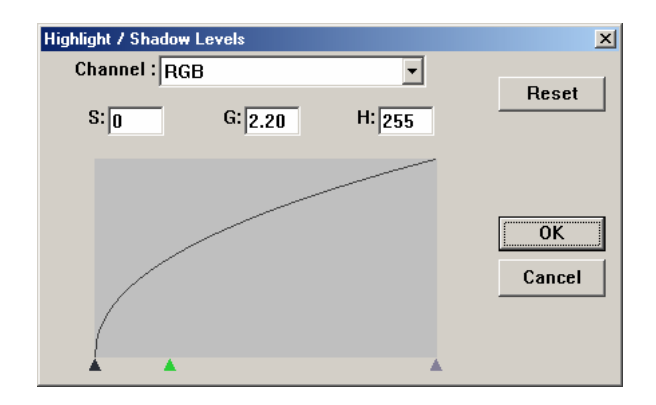

Utilisez les paramètres **Highlight** et **Shadow** pour agrandir l'intervalle de

couleur et faire voir plus de détails dans une image couleur.

### **6.16 COURBES**

Lorsque vous sélectionnez le bouton **Curves (Courbes)**, une boîte de dialogue apparaîtra qui vous permet d'ajuster le demi-ton de l'image sans perdre des détails dans les régions plus claires et foncées.

Sélectionnez le bouton *Curve* (Courbe) ou *Line* (Ligne), en fonction de votre nécessitée. Placez le curseur sur la ligne et cliquez sur le bouton droit de votre souris. Maintenant déplacer la ligne à la position désirée.

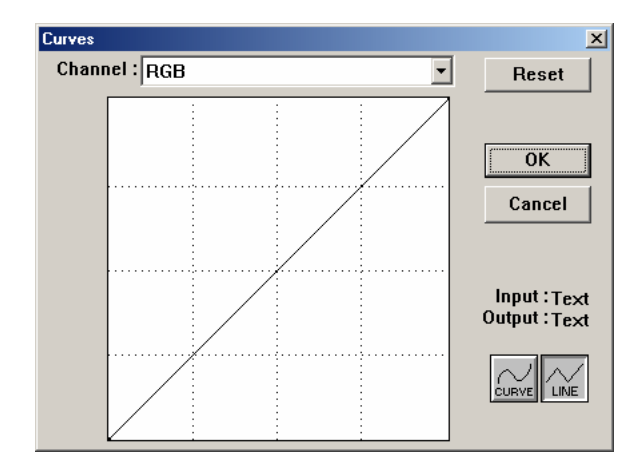

### **6.17 COLOR BALANCE**

Lorsque vous sélectionnez le bouton **Color Balance (Balance de couleurs)**, une boîte de dialogue apparaîtra qui vous permet d'ajuster la couleur de l'image pour faire l'image numérisée plus semblable à l'image originale.

Les paramètres par défaut sont utilisés pour ajuster l'image. Vous pouvez taper des valeurs dans les boîtes de texte ou vous pouvez déplacer la flèche déplaçable sous la couleur.

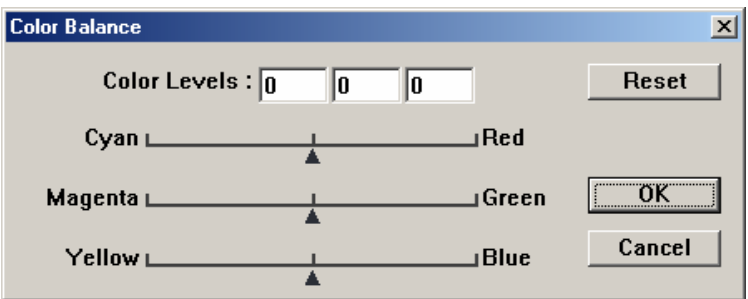

#### **Nuance /Saturation / Légèreté**

Cliquez sur ce bouton pour ajuster la nuance, saturation et la légèreté d'une image. Ce bouton est activé lorsque le bouton **Color Adjustment (Ajustement de couleur)** est sélectionné. Vous pouvez taper des valeurs dans les boîtes de texte ou vous pouvez déplacer la flèche déplaçable sous chaque élément.

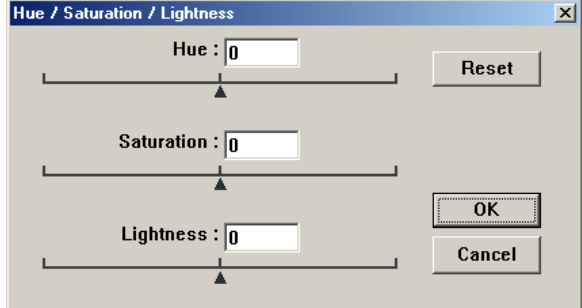

**Hue**—Spécifiez une valeur dans la boîte **Hue (Nuance)** pour ajuster la nuance jusqu'à 360° en cliquant sur la couleur désirée dans la roue de couleur ou en sélectant un paramètre dans le menu.

Remarque: Le niveau d'intensité pour une couleur change simultanément lorsque vous ajustez la nuance.

**Saturation**— Spécifiez une valeur dans la boîte **Saturation (Saturation)** pour ajuster le niveau de saturation de couleur. Le niveau de saturation indique la couleur est faible ou riche.

**Lightness**— Spécifiez une valeur dans la boîte **Lightness (Légèreté)** pour ajuster la force de la couleur

REMARQUE: Ces options sont seulement disponibles quand le bouton **Color Adjustment (Ajustement de couleur)** est activé.

### **6.18 DEGAGER COULEUR**

Cette fonction est disponible lorsque les options *Black and White*, *Halftone*, ou *8-Bit Gray* sont sélectionnées dans l.e menu **Image Type (Type d'image)**. Cliquez sur le bouton **Color Drop-out (Dégager couleur),** pour accéder une boîte de dialogue qui vous permet de choisir d'enlever les couleurs: R (Red), G (Green), ou B (Blue) pendant la numérisation.

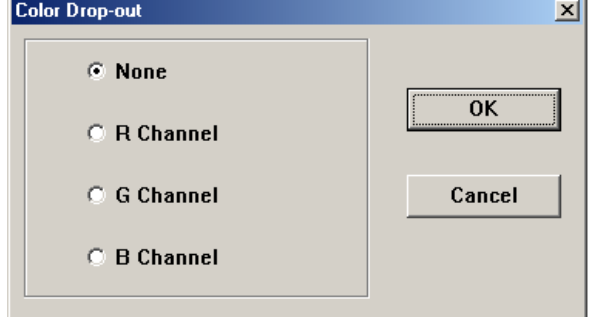

Par exemple, Si votre image contient du texte rouge sur un fond rouge, choisissez **R channel** (red) (Canal Rouge) pour enlever le texte rouge ou le fond rouge.

Cette fonction est seulement disponible pour des images Noires et Blanches et des images contenant des nuances de gris (déterminée dans le menu **Image Type**).

#### **Information**

Augmenter la luminosité après avoir enlevée une couleur, ferra l'image plus claire.

#### **6.19 PARAMETRES PERSONNALISES**

Appuyez sur le bouton **Custom Settings (Paramètres personnalisés)** pour accéder une boîte de dialogue qui vous permet d'enregistrer vos paramètres de numérisation et de configuration. Il y a deux onglets: **Scan Settings (paramètres de numérisation**) et **Configuration Settings (Paramètres de configuration)**.

#### **Scan Settings (Paramètres de numérisation)**

Cet onglet vous permet d'enregistrer les paramètres de numérisation dans un fichier, ouvrir un fichier existant, ou supprimer un fichier existant.

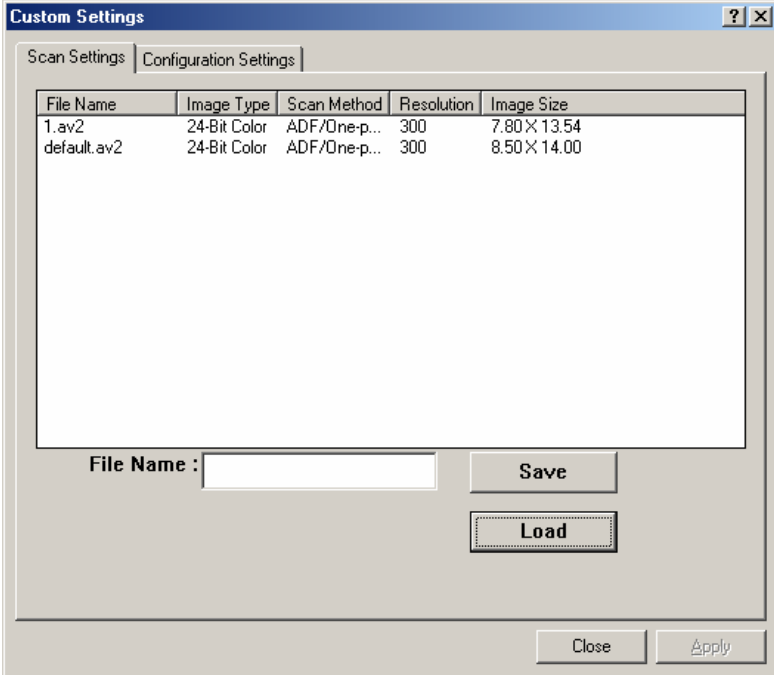

#### **Enregistrer un fichier de Paramètre de numérisation**

Tapez un nom pour vos paramètres dans la boîte **File Name** et cliquez sur le bouton **Save** (Enregistrer). Vos paramètres seront enregistrer et le nom de fichier apparaîtra dans la liste.

#### **Utiliser un fichier de Paramètre de numérisation**

Vous pouvez utiliser un fichier existant. Cliquez avec le bouton droit de Souris sur le nom de fichier désiré et cliquez sur le bouton **Load (Charger)**. Les paramètres dans le fichier seront automatiquement spécifiés dans la Boîte de dialogue Scanning Features (Fonctions de Numérisation).

#### **Supprimer un fichier de Parametre de numerisation**

Cliquez avec le bouton droit de souris sur le nom de fichier désiré et cliquez sur le bouton **Delete** de votre clavier. Le fichier sera supprimé Il est impossible de supprimer le fichier de paramètre par défaut *default.av2*

#### **Configuration Settings (Paramètres de configuration)**

Cet onglet vous permet de personnaliser quelques paramètres spéciaux.

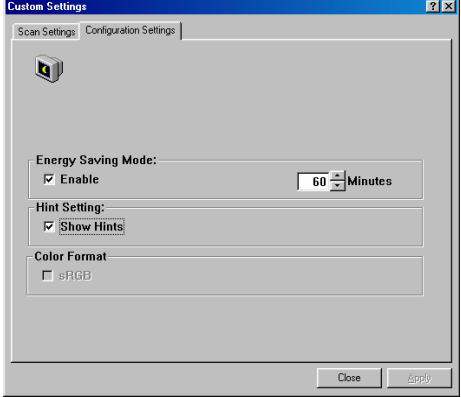

**Energy Saving Mode**— Sélectionnez la boîte **Enable** pour activer les économies d'énergie. Vous pouvez spécifier un délai de temps dan la boîte **Minutes**. Cliquez sur le bouton **Apply** pour enregistrer les modifications.

**Hint Setting**—Sélectionnez la boîte **Show Hints** si vous voulez des messages d'aide qui vous montrent le nom d'un élément lorsque le pointeur de la souris se trouve sur un élément de la boîte de dialogue. Cliquer sur le bouton **Apply** pour enregistrer les modifications.

#### **6.20 MISCELLANEOUS (DIVERS)**

**Width (Largeur):** Montre la largeur de l'image actuelle.

**Height (Hauteur):** Montre la hauteur de l'image actuelle.

**Size (Taille):** Montre la taille de fichier de l'image actuelle.

#### **Lock scale (Verrouiller échelle)**

Cliquez sur ce bouton pour fixer la largeur et la hauteur de sortie malgré la talle de numérisation sélectionnée

L'échelle se changera automatiquement lorsque vous appliquer cette option. La région sélectionnée sera simultanément redimensionnée.

#### **Information**

Cliquez sur le bouton **Information** pour accéder une fenêtre qui vous offre plus d'information à propos du scanner et le pilote.

**Preview (Aperçu):** Cliquez sur le bouton **Preview** pour faire la numérisation de prévisualisation. Cette fonction permet de spécifier la région qui doit être numérisée et de spécifier les fonctions de numérisation qui doivent être appliquées pour les futures numérisations. Lorsqu'une fonction de numérisation est modifiée et appliquée, l'image Aperçue est mise à jour. Vous pouvez définir la région à numériser en déplacent les lignes de curseur avec la souris.

**Zoom view (Affichage Zoom):** Cliquez sur le bouton **Zoom view** pour voir une région sélectionnée de plus près.

**Scan (Numeriser):** Cliquez sur le bouton **Scan** pour numériser la région avec les paramètres spécifiés. Vous pouvez définir la région à numériser en déplaçant les lignes de curseur avec la souris.

**Exit (Quitter):** Cliquez sur le bouton **Exit** pour annuler la commande actuelle.

# **7. OPERATION DE L'INTERFACE ISIS**

La méthode d'opération du pilote ISIS est similaire au pilote TWAIN. Chaque fonction sur l'écran de l'interface ISIS est décrit ci-dessous:

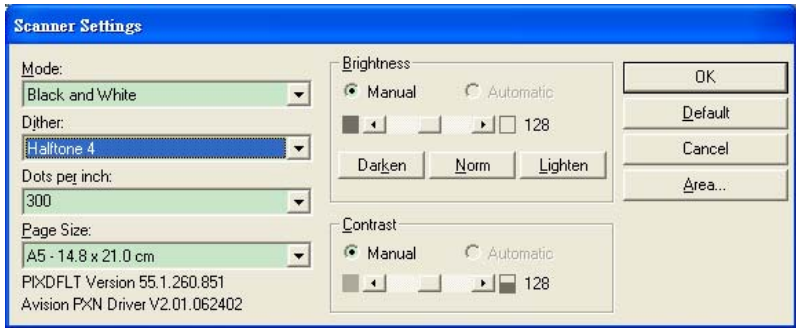

**Mode:** sélectionnez un des modes de numérisation, y compris noir et blanc, gris, couleur.

**Dither:** 5 nivaux de demi-teinte sont disponibles. Vous pouvez aussi

désactiver cette fonction.

Dots per inch: sélectionnez la résolution désirée.

**Paper Size:** sélectionnez la taille de papier désirée.

**Brightness:** ajustez la luminosité et l'obscurité de l'image numérisée.

**Contrast:** ajustez l'intervalle entre les parties les plus claires et les parties

les plus foncées de l'image.

**Default:** cliquez ici pour remettre tous les paramètres à zéro.

**Area:** sélectionnez la région et le positon désirée pour la numérisation.

# **8. ENTRETIEN**

### **8.1 NETTOYER L'ADF**

Votre scanner est conçu pour ne nécessiter aucun entretien. Cependant, il aura occasionnellement besoin d'être nettoyé pour assurer une qualité d'image et un fonctionnement maximum.

De temps en temps, le patin et les galets d'entraînement et d'éjection ainsi que de prise papier peuvent être salis par de l'encre, de la poussière ou des particules du toner ou de papier. Le scanner doit être nettoyé dans les cas suivants:

- 1. l'alimentation est difficile
- 2. Plusieurs documents passent en une fois.

#### **Procédures de nettoyage**

- 1. Humidifiez un tampon de coton avec de l'alcool isoprophyl (95%).
- 2. Ouvrez soigneusement l'ADF comme montrée ci-dessous. Essuyez les galets d'un côté à l'autre avec le tampon. Faites doucement tourner les galets en avant pour bien nettoyer toute la surface des galets. Assurez-vous de ne pas accrocher ou endommager les ressorts.

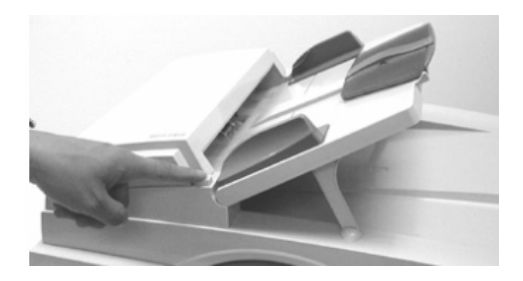

3. Refermez l'ADF. Votre scanner est maintenant prêt à fonctionner.

### **8.2 NETTOYER LA VITRE**

#### **Les procédures**

- 1) Trempez un tampon de coton dans de l'alcool isoprophyl (95%).
- 2) Ouvrez l'ADF et le couvercle comme montrée ci-dessous. Essuyez la vitre du scanner et la zone de l'ADF de gauche à droite.
- 3) Refermez l'ADF et le couvercle. Votre scanner est maintenant prêt à fonctionner.

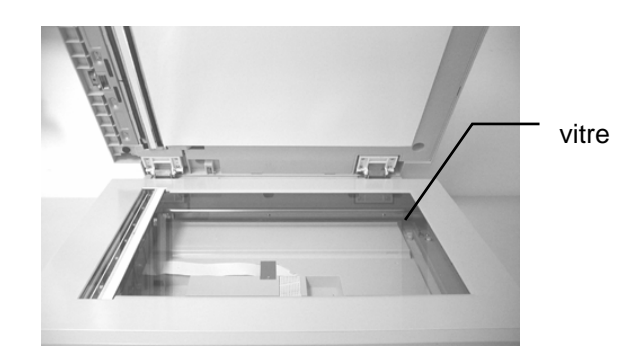

**La région de nettoyage** 

#### **8.3 REMPLACEMENT DU MODULE DE CAPITONNAGE ADF**

Après avoir numérisé environ 150,000 pages avec l'ADF, le capitonnage de séparation peut être usé et cela peut causer des problèmes pour charger les documents. Dans ce cas, il est recommandé de remplacer le module de capitonnage. Consultez votre fournisseur pour commander un nouveau module de capitonnage et suivez les instructions ci-dessous pour le remplacer.

#### **Procédure de démontage**

- 1. Ouvrez le couvercle de l'ADF.
- 2. Enlever le module de capitonnage de l'ADF en tirant à la partie supérieure de l'agrafe du capitonnage comme montré sur la figure ci-dessous.

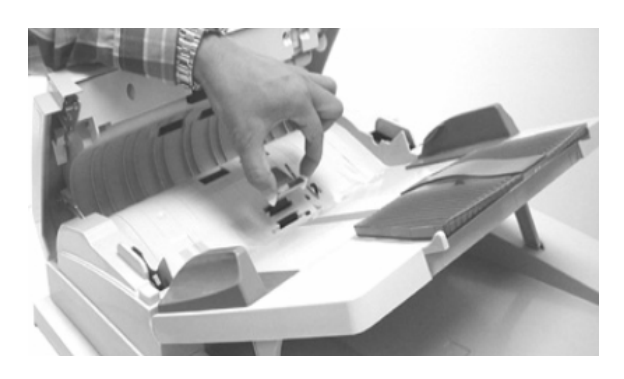

**Retirer le module de capitonnage** 

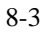

# **9. DEPANNAGE**

Le scanner effectue automatiquement un test interne chaque fois qu'il est allumé. Ce test vous permettra de déceler les erreurs système majeures dans le scanner lui-même.

Quand le test est lancé, la LED "READY" clignote. Lorsque le test est terminé et il n'y pas de problèmes, la LED "READY" s'allume.

Si vous rencontrez des problèmes lors du fonctionnement de votre scanner, veuillez consulter les messages de dépannage suivants.

### **9.1 QUESTIONS ET REPONSES**

- **Question:** La LED indique que le scanner est prêt, mais le scanner ne répond pas à commande de numérisation de l'ordinateur.
- **Réponse:** Vérifiez que le câble de signal est bien branché, et appelez la commande de numérisation de nouveau. S'il n'y a toujours pas de réponse, réinitialisez le scanner en l'éteignant et le rallumant, et relancez également l'ordinateur.

**Question:** Un bourrage papier intervient lors de la numérisation. **Réponse:** 1) Ouvrez l'ADF.

- 2) Retirez les feuilles de papier.
- 3) Fermez l'ADF.

- **Question:** Plus d'une feuille de papier est passée dans le scanner.
- **Reponse:** 1) Ouvrez l'ADF.
	- 2) Retirez les feuilles de papier.
	- 3) Fermez l'ADF.
	- 4) Aplanissez les coins et les bords des feuilles ; déliassez le papier avant de le recharger dans le recharger dans le bac papier.
	- 5) Contrôlez l'état du rouleau d'alimentation et nettoyez-le si nécessaire.
- **Question:** Le papier est en biais dans le scanner.
- **Réponse:** 1) Contrôlez l'état du rouleau d'alimentation et nettoyez-le si nécessaire.
	- 2) Utilisez le guide papier pour alimenter le papier.
- **Question:** Quand j'allume le scanner, il fait des bruits et ne se tient pas prêt.
- **Reponse:** il y a deux possibilités:
	- 1) Vous avez oublié de retirer l'interrupteur de transport du scanner. Retirez-le avant tout.
	- 2) Vous n'avez pas placé le scanner sur une surface plane. Ceci peut être la cause d'un mauvais fonctionnement du scanner.
- **Question:** Pendant la numérisation, le scanner fait souvent
- des bruits ou il n'arrête pas à faire la numérisation. **Réponse:** Sélectionnez une vitesse plus lente de l'interface utilisateur TWAIN pour un ordinateur a vitesse lente.

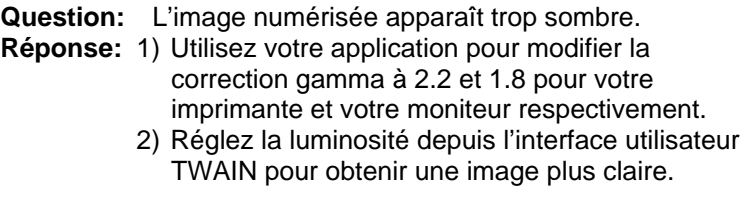

- **Question:** Le scanner fonctionne bien, mais en mode noir et blanc, les traits obtenus semblent beaucoup plus épais que ceux de l'original.
- **Réponse:** Utilisez les réglages de luminosité ou de seuil pour ajuster les images en noir et blanc.

#### **9.2 SUPPORT TECHNIQUE**

Le support technique pour votre scanner Avision est fourni par Avision Technical Assistance Center (ATAC). Avant de contacter l'ATAC, préparez l'information suivant.

- Numéro de série et numéro de révision (situé en bas du scanner) de votre scanner
- Votre configuration de matériel (par exemple type de UC, RAM, espace disque libre, carte graphique, carte interface, etc.)
- Le nom et la version de votre logiciel.
- La version de vu pilote de votre scanner.

Contactez-nous:

#### **Région Etats Unis et Canada: Avision Labs., Inc.**

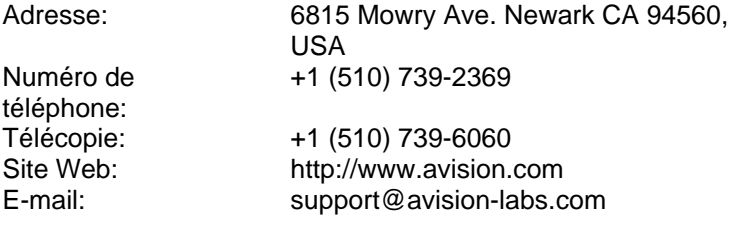

#### **Autres régions: Avision Inc.**

Numéro de

Adresse: No.20, Creation Road I, Science-Based Industrial Park, Hsinchu, Taiwan, R.O.C. +886 (3) 578-2388

téléphone:<br>Télécopie: Télécopie: +886 (3) 577-7017<br>Site Web: http://www.avision. Site Web: http://www.avision.com<br>
E-mail: service@avision.com.tv service@avision.com.tw

# **10. SPECIFICATIONS**

Les spécifications sont sujettes à modification sans notification.

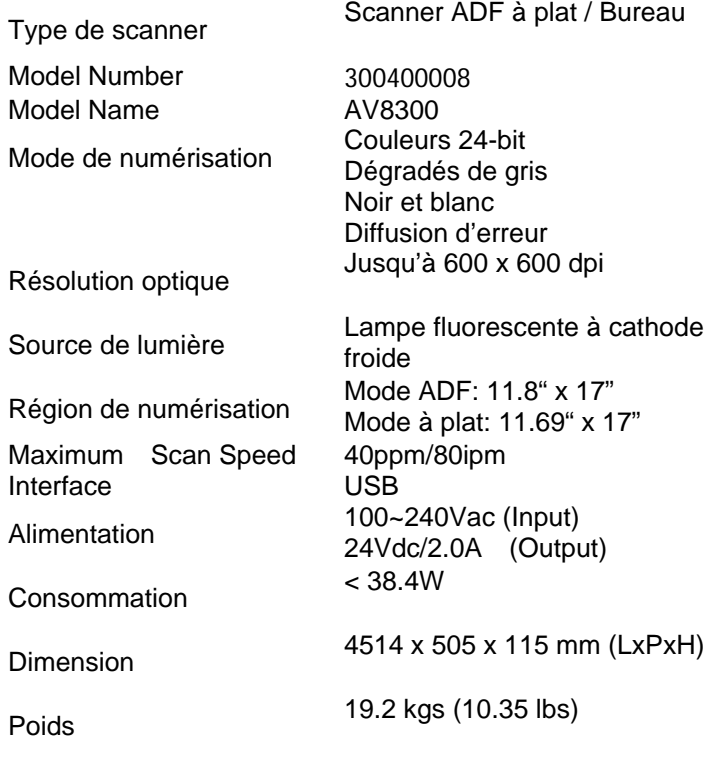

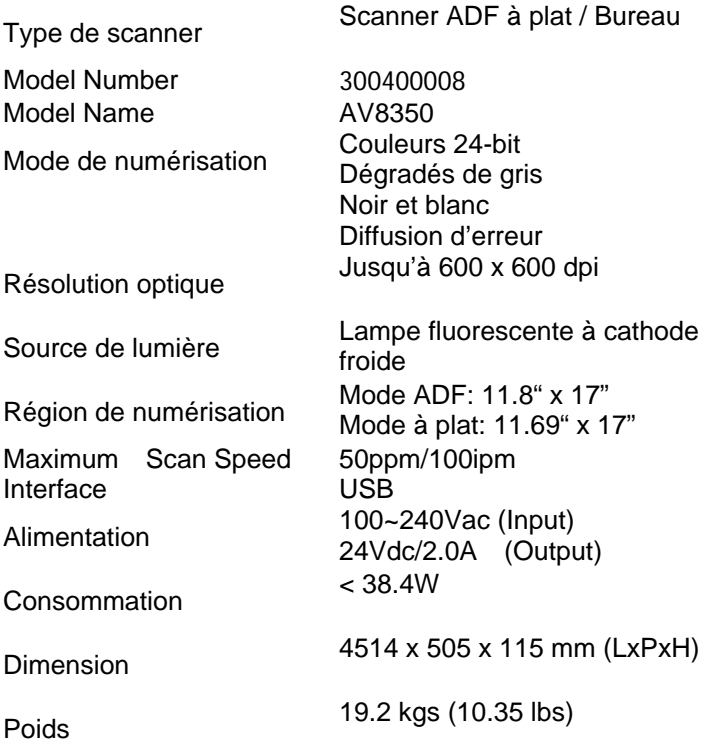